## **CUT OUT PHOTO**

**SOFTWARE:** Ulead PhotoImpactXL **AUTHOR:** hillie@hillies-imagenation.com **TITLE:** Cut Out Photo **SKILL LEVEL:** Intermediate **TOOLS USED:** Selection Tool, Pick Tool, Shadow, Split Shadow

**DESCRIPTION:** Use a photo and PI's tools to create a modern cut out image layered on a nice shadowed page.

## **INSTRUCTIONS:**

## **Save as ufo file often.**

1. Open a new document (**Ctrl N**), white background, 500 x 350 pixels.

2. **Ctrl A** (to select) and **Ctrl Shift O** (to convert to object). **Right click / Shadow** and apply the settings below then click **OK**. These settings are personal preference so you may want to have a bigger softer shadow.

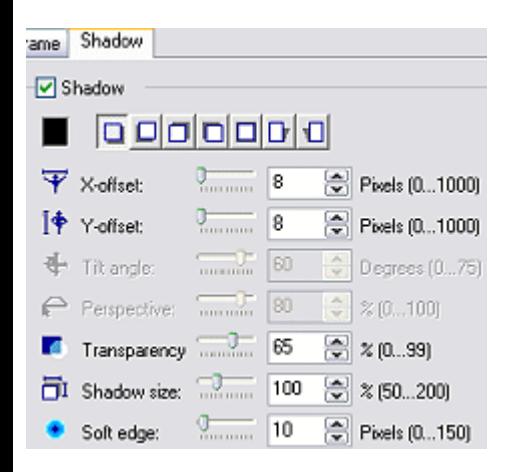

3. **Right Click / Split Shadow** to separate the shadow from the page. **Right Click / Select All Objects** and drag your objects out into the workspace to create a new document.

4. **Right Click / Deselect All Objects** and select **only** the page itself by clicking on it. Gently drag the page slightly right and down so that part of the shadow appears on the top and left of the page. **Right Click / Select All Objects / Merge As Single Object.** Click **Yes** to any message that comes up. Drag this object over to your **Easy Palette** for storing so you can use it again another time.

5. Open a large photo or image you wish to use on top of the shadowed page you've just created. I chose one that had the same kind of aspect ratio as the shadowed page.

6. Click on the **Standard Selection tool** and using the settings below, "click and hold" on your photo until you are satisfied with where the selection is and let go.

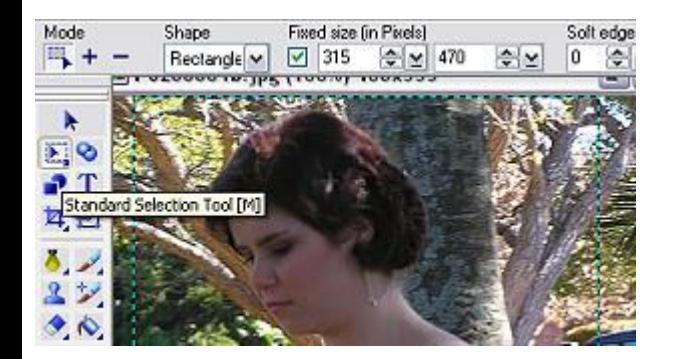

7. Drag your photo object using the **Pick Tool** again over onto your white shadowed page so it's reasonably centred but no need to worry about being precise for now.

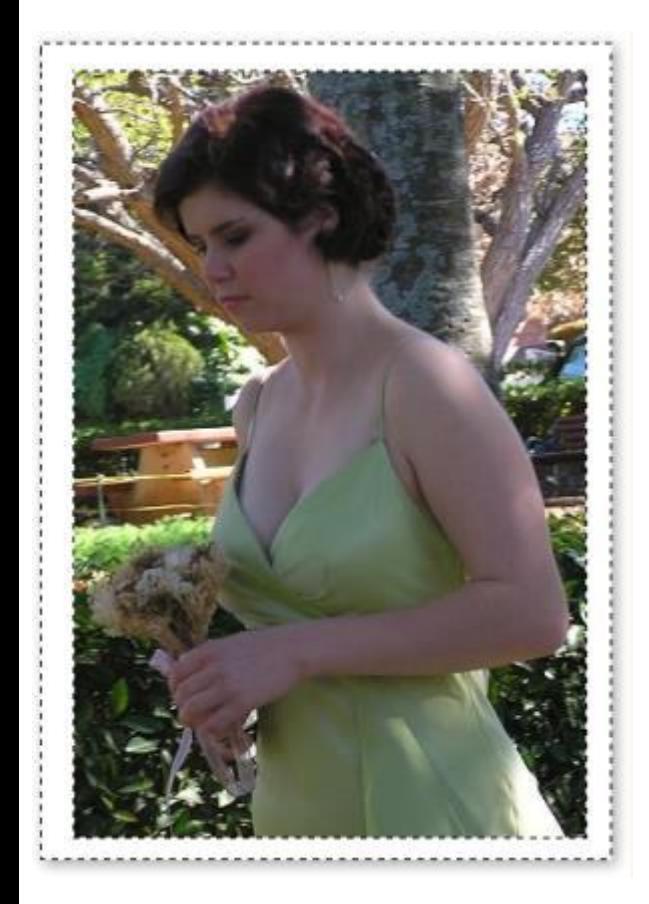

8. Using your **Standard Selection tool** set to **Rectangle**, make selections on your photo and then press **Delete** on your keyboard to erase that part of the image. Each time you go to make a new selection you will need to click on **Select on Objects** on the **Attribute Bar**.

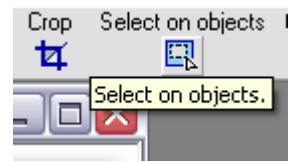

9. When you've finished selecting, click on **Selection / None**. This is how my image looks so far:

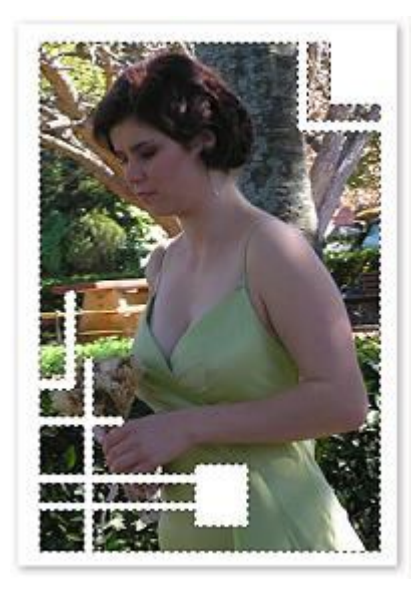

10. The photo should still be selected. **Right Click / Shadow**. Click the 5th button along and set the settings to **50, 102, 10**. This of course is personal preference. Click **OK**.

11. At this point you can make any adjustments to your image - contrast, brightness, effects, whatever. I added some glow with **Effect / All / Diffuse Glow** and blurred the background behind Jess a bit.

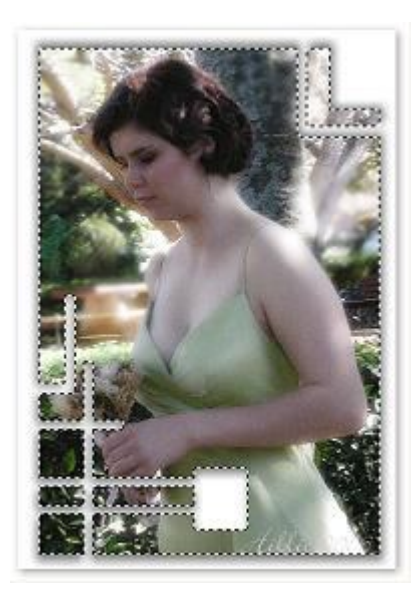

12. **Ctrl Click** on the photo and page background to select both and **Right Click / Align / Centre Both**. Sign your work then **Right Click / Merge All**.

Try different cut outs for effect. The original background page can be a different colour. The sky's the limit :).

Some fun methods my friends on the PI board used when trying out this tutorial:

\* I played around a little bit and discovered that you can also use path shapes and text. After you create the path or text, arrange it where you want it, and change the Mode to Selection. Then on the layer manager, select the photo. Right click and cut.

\* I used the eraser (Square eraser tip) and just erased my object. I actually used the eraser to do all of it... just varied the size.

**TUTORIALS INDEX:** http://www.hillies-imagenation.com/pi-tutorials.html

Hillie © 2006